Grafika Inżynierska (komputerowa)

Grafika rastrowa – Program GIMP

Zadanie 1.

Celem dwiczenia jest utworzenie kolażu – pewnego rodzaju reklamy. Do dyspozycji mamy następujące pliki:

1. Rysunek techniczny koła zębatego:

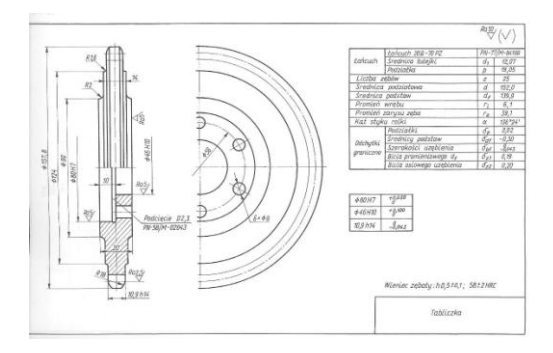

2. Zdjęcie ofertowe obrabiarki CNC:

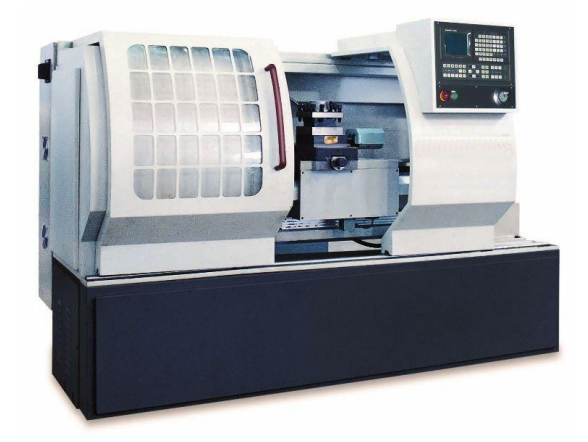

3. Zdjęcie Agenta 007:

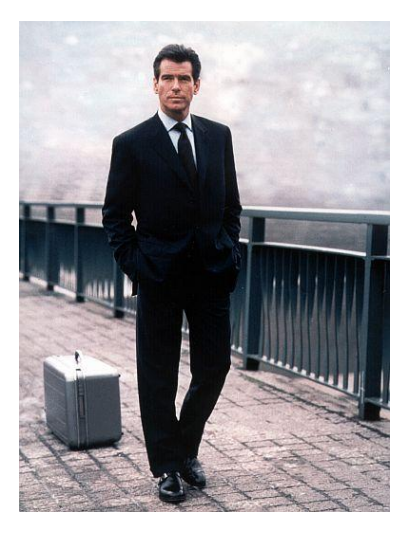

Wynikiem tego ćwiczenia ma być otrzymanie następującego efektu:

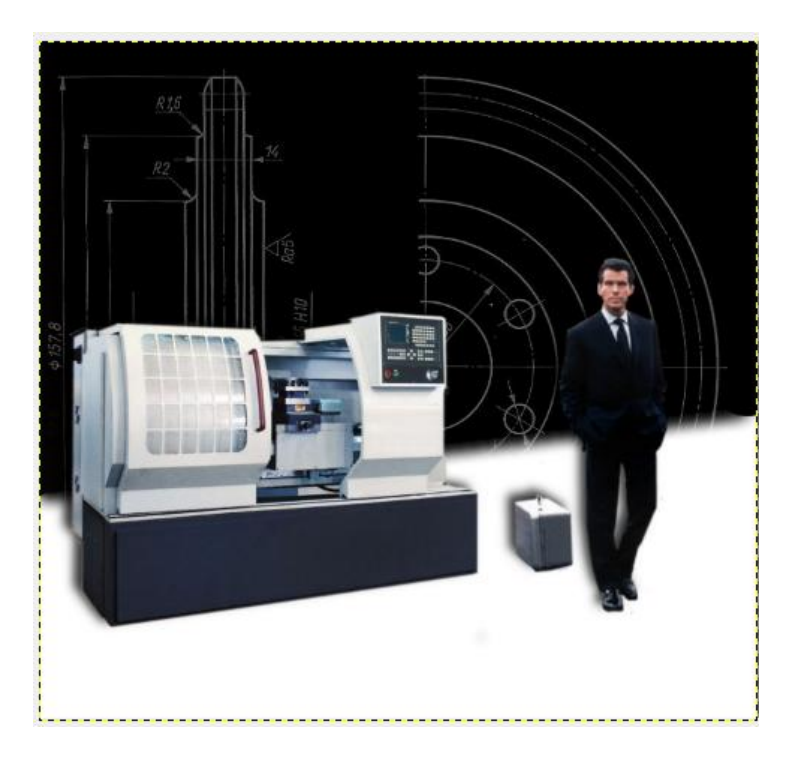

Na pierwszym planie znajduje się obrabiarka CNC oraz Agent 007 drugi plan to biała podłoga. Tło stanowi rysunek techniczny.

1. Tło

- Otwieramy program GIMP, a w nim otwieramy rysunek techniczny koła kol10.jpg,
- Używając narzędzia kadrowanie zaznaczamy fragment rysunku który będzie nam potrzebny w dalszej pracy i naciskamy *Enter*:

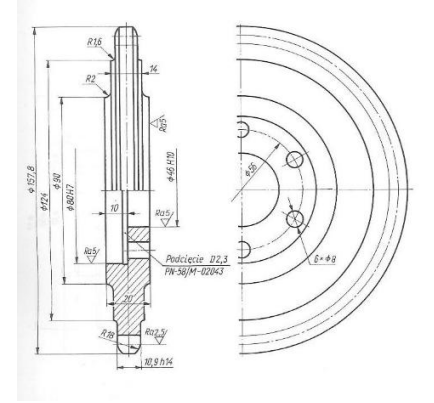

- $\bullet$  Używając narzędzia obrót staramy się wyprostować obraz tak, aby linie wymiarowe średnicy koła stały się pionowymi i naciskamy przycisk *Obróć*,
- Po obrocie mogły pojawić się ciemne brzegi, należy ponownie użyć narzędzi kadruj,
- Następnym krokiem jest odwrócenie kolorów, aby to zrobić wybieramy *Kolory -> Inwersja*,
- Nasze tło jest prawie gotowe, jedynie kolor tła jest zbyt intensywny, mógłby wpływać na odbiór obrazu przez oglądającego i nadmiernie skupiać na sobie uwagę. Odnajdźmy na pasku stanu w Windowsie okienko Warstwy, Kanały, Ścieżki…

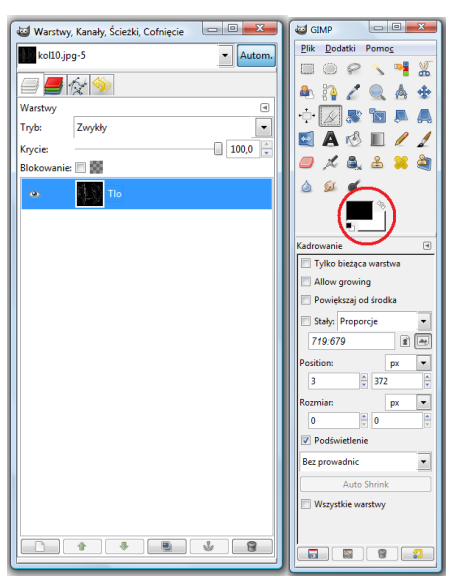

Jesteśmy w zakładce warstwy. Tworzymy nową warstwę przez kliknięcie w lewym dolnym rogu przycisku białej kartki. W okienku które się pojawiło w pozycji *Typ wypełnienia warstwy*  wybieramy *Kolor pierwszoplanowy* – będzie to kolor który zaznaczony jest jako główny kolor używany obecnie w okienku GIMP (zaznaczony czerwonym okręgiem na rys. powyżej),

- Nowo utworzona czarna warstwa sprawiła, że cały obraz stał się czarny, przesuwamy nową warstwę pod warstwę Tło używając do tego zielonej strzałki w dół znajdującej się na dole okna Warstwy,
- Teraz wystarczy już tylko zaznaczyć warstwę tło i zmniejszyć jej krycie do 45%,
- Tak przygotowane tło zapisujemy jako Tlo.xcf

## 2. Obrabiarka

- Otwieramy za pomocą programu GIMP plik *Obrabiarka.jpg*. Plik pojawił się jako osobne okno w pasku zadań Windowsa,
- Wklejenie obrabiarki na nasze tło wymaga pozbycia się białego tła z tego pliku użyjemy do tego narzędzia gumka $\Box$ ,
- $\bullet$  Zanim zaczniemy wymazywać tło musimy do naszego pliku dodać kanał alfa przezroczystość, w przeciwnym razie będziemy wymazywać na biało,
- W oknie *Warstwy* klikamy prawym przyciskiem myszy na warstwie tło i wybieramy pozycję *Dodaj kanał alfa*,
- Najpierw przy użyciu dużego rodzaju pędzla (gumki) pozbywamy się białego tła, oddalonego nieco od obrabiarki, następnie małym zmiękczonym (rozmazane brzegi) pędzlem dokładnie pozbywamy się tła przy krawędziach maszyny. W celu wymazywania po linii klikamy raz na początku linii, następnie przejeżdżamy myszką (bez klikania) na koniec naszej linii wciskamy przycisk *Shift* i klikamy lewym przyciskiem myszy. Aby powiększyd obraz należy wcisnąd przycisk Ctrl i obracać kółkiem na myszce,

Końcowy efekt powinien być następujący:

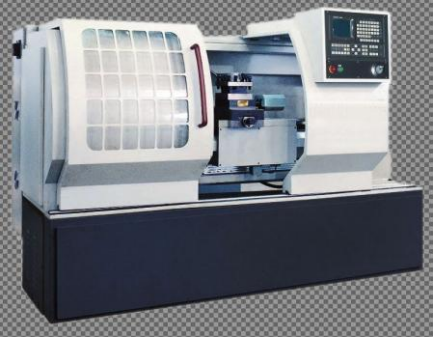

- Zapisujemy plik jako *Obrabiarka.xcf*
- 3. Agent 007
	- Otwieramy plik 007.jpg,
	- Postępując podobnie jak w punkcie 2 pozbywamy się tła zostawiając jedynie postać mężczyzny i jego walizki,
	- Wynikiem powinien być:

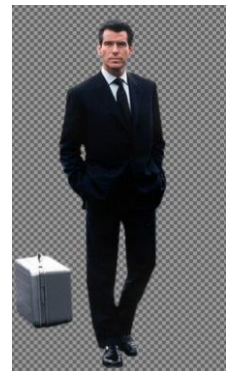

- 4. Składanie elementów w całość
	- Ustawiamy Agenta 007 jako aktywne okno wciskamy *Ctrl+A* co zaznacza nam cały obraz, a następnie przez wciśnięcie *Ctrl+C* kopiujemy obraz do schowka,
	- Przechodzimy do okna z naszym tłem *Tlo.xcf* i wklejamy tam naszego agenta przez naciśnięcie *Ctrl+V*, możemy zauważyd, że w oknie Warstwy pojawia się nowa pozycja *Oderwane zaznaczenie (Wklejona warstwa).* Obraz, który wkleiliśmy zostaje nałożony na warstwę już istniejącą – program nie wie czy chcemy ten obraz wkleić do warstwy już istniejącej, czy też utworzyć nową warstwę. Klikamy na symbol białej kartki w lewym dolnym rogu okna *Warstwy* dzięki czemu zostaje utworzona nowa warstwa zawierająca Agenta 007,
	- Postać mężczyzny jest za duża, zajmuje prawie cały obraz, aby temu zaradzić sprawdzamy czy aktywną warstwą jest ostatnio wklejona warstwa, a następnie wciskamy przycisk skaluj ,

, po czym klikmy i przeciągamy agenta zmniejszając jego wymiar. Aby zachowad proporcje obu boków obrazu przytrzymujemywciśnięty przycisk *Ctrl*,

Podobnie postepujemy z uprzednio przygotowanym zdjęciem obrabiarki,

Wynikiem naszych działań powinien być następujący obraz:

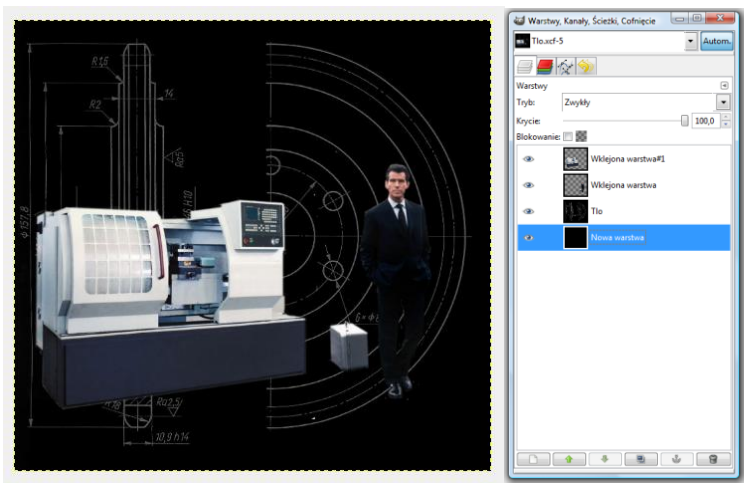

- 5. Dodanie podłogi
	- W pliku w którym mamy już przygotowane tło oraz obiekty pierwszoplanowe dodajemy kolejną warstwę, tym razem koloru białego,
	- Przesuwamy warstwę tak, aby powyżej niej znajdowała się obrabiarka oraz Agent 007, natomiast tło pozostało ukryte,
	- Zaznaczamy białą warstwę, tak, aby była ona właśnie aktywna, a następnie poprzez użycie narzędzia gumka wymazujemy pod lekkim kątem część znajdującą się powyżej dolnej części obrabiarki (polecam użycie wymazywania po linii – *Shift*)

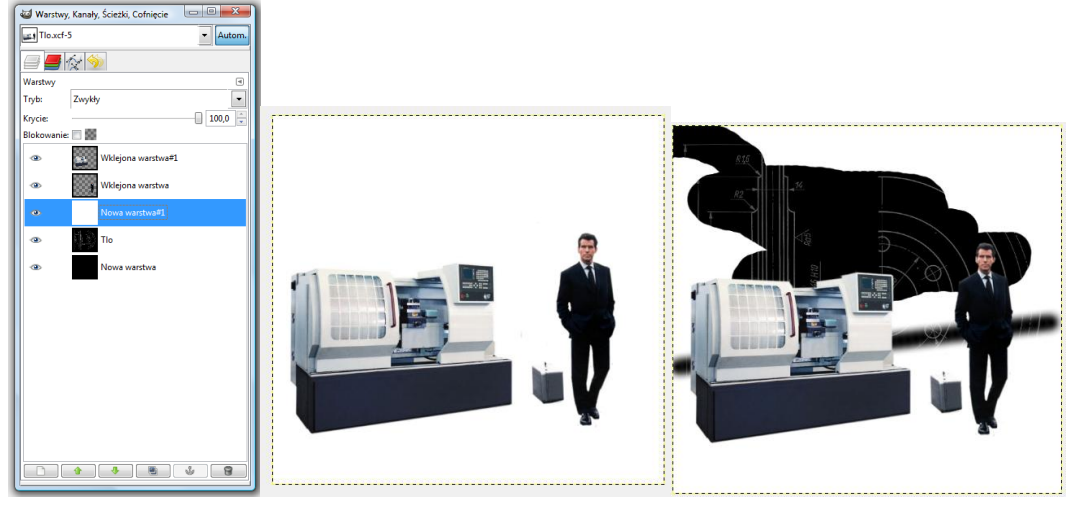

Gotowy obraz wygląda następująco:

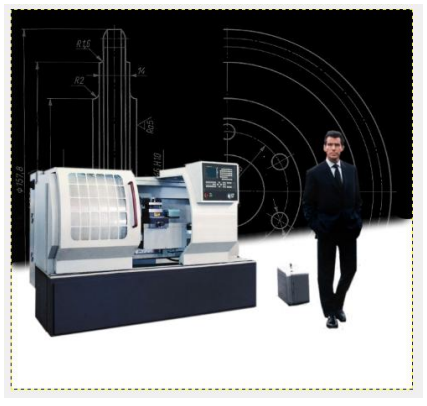

## 6. Cienie

 zaznaczamy warstwę z agentem, tak, aby była aktywna, następnie *FiltryŚwiatło i Cień*  $\rightarrow$  Rzucanie cienia, zatwierdzamy standardowe ustawienia i klikamy OK. Uzyskujemy cień,

który możemy przesuwać przez użycie narzędzia przesunięcie (trzeba złapać za sam cień na obrazie),

• podobnie postępujemy w przypadku obrabiarki, aby na końcu uzyskać efekt:

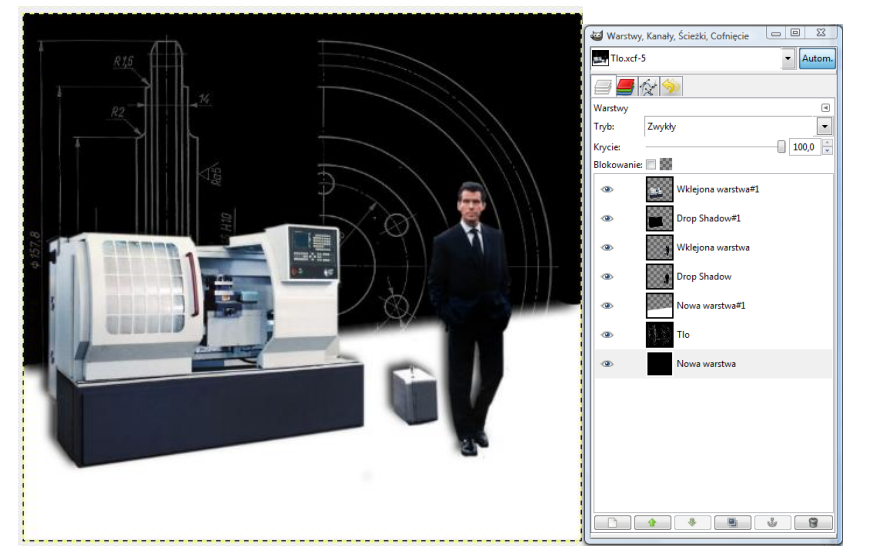

Zadanie 2. Przy użyciu dwóch plików:

- krzesełko.jpg
- Reksio.jpg

uzyskać następujący efekt:

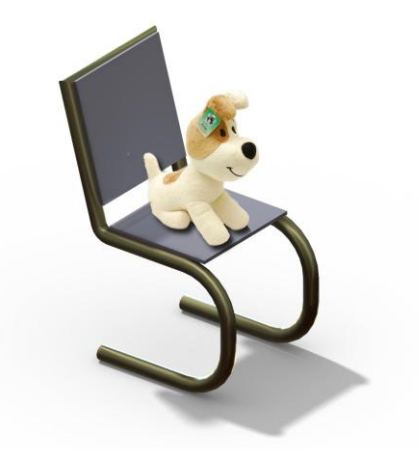